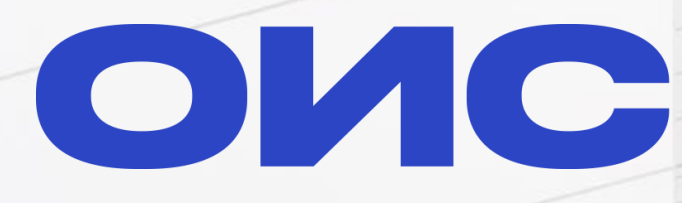

оператор<br>информационной<br>системы

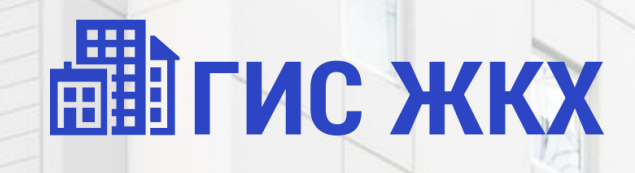

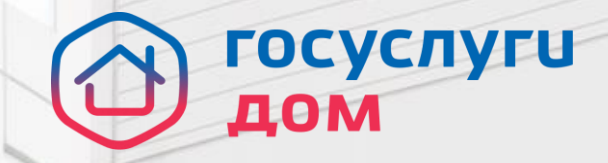

Внесение решения собственника помещения многоквартирного дома

## **Внесение решения собственника помещения в многоквартирном доме**

После наступления даты начала голосования, статус сообщения автоматически изменится с "Сообщение размещено" на "Голосование идет".

В реестре сведений о голосовании во вкладке "Сообщения о проведении общего собрания собственников" необходимо найти нужное сообщение и открыть его, нажав на номер сообщения.

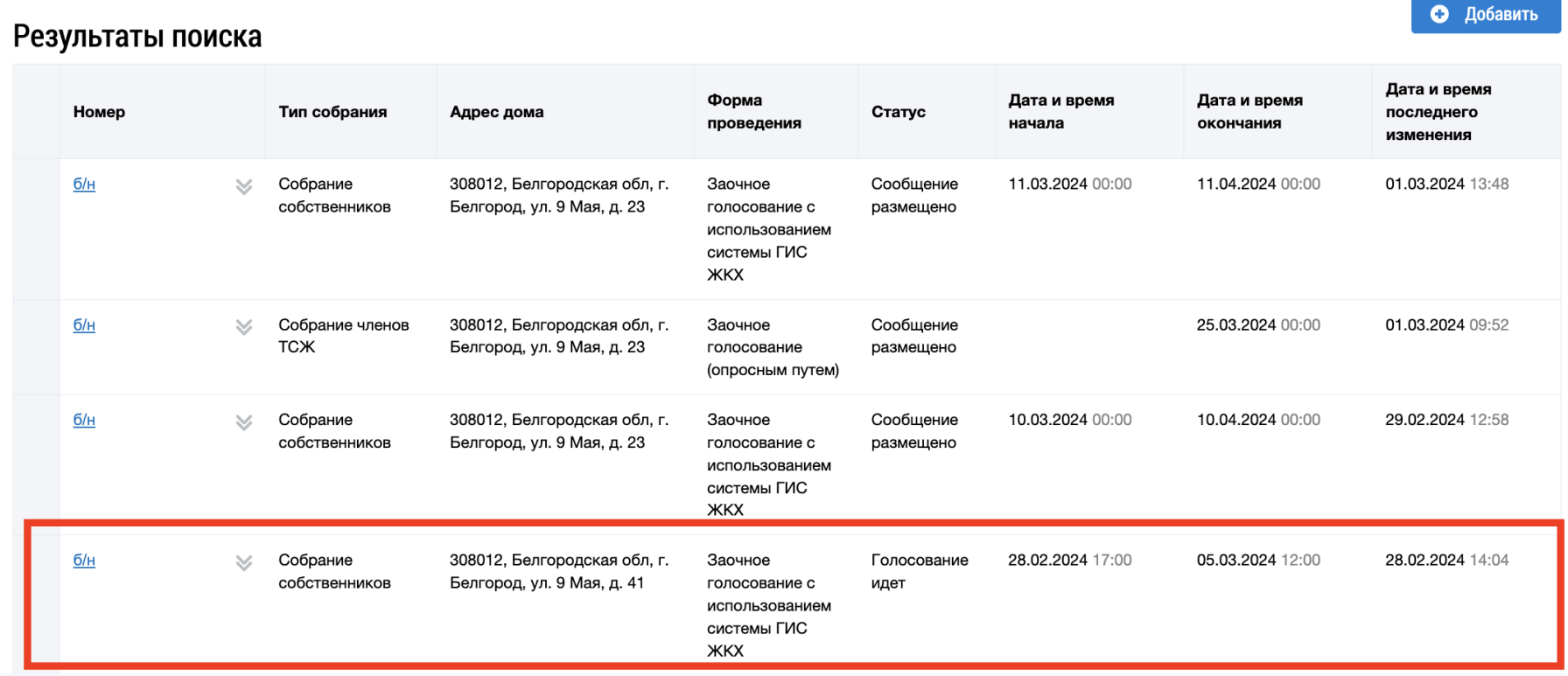

# **Решение собственника помещения**

Решение собственника

.<br>Добавить

Решение собственника  $\bigcirc$  3a ○ Против ○ Воздержался

При просмотре сообщения внизу страницы нажать кнопку "Внести решение" и отобразится форма решения собственника.

Внести решение можно от физического или юридического лица.

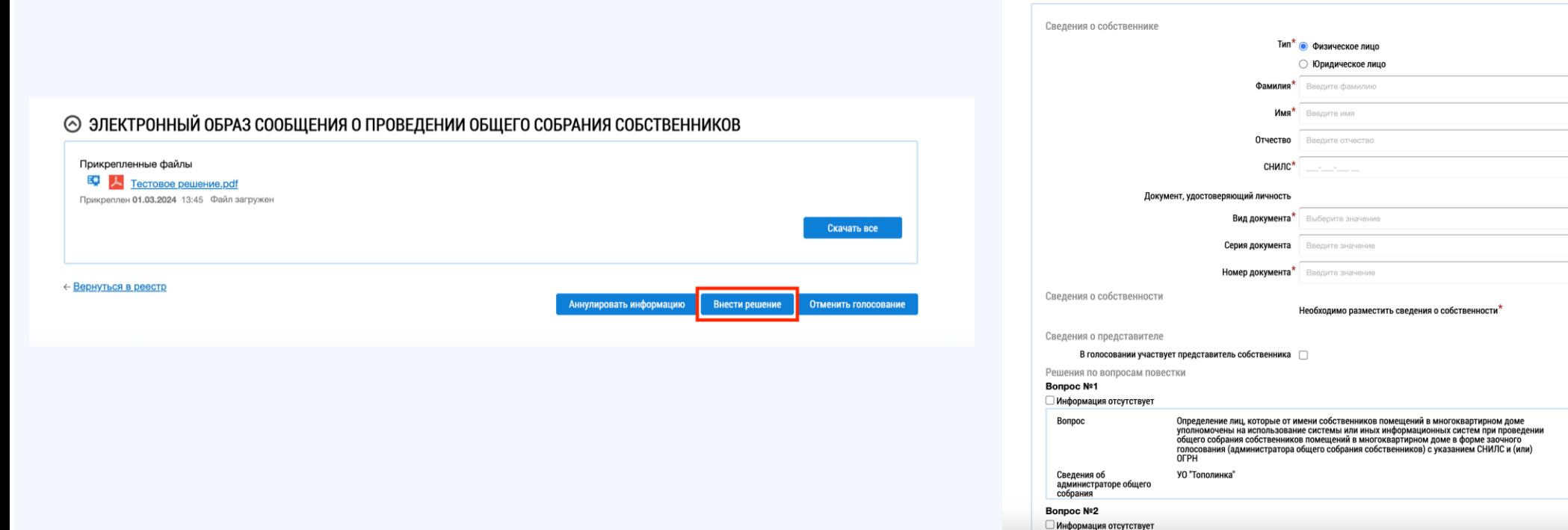

# **Юридическое лицо**

#### 1. Для внесения решения необходимо выбрать организацию

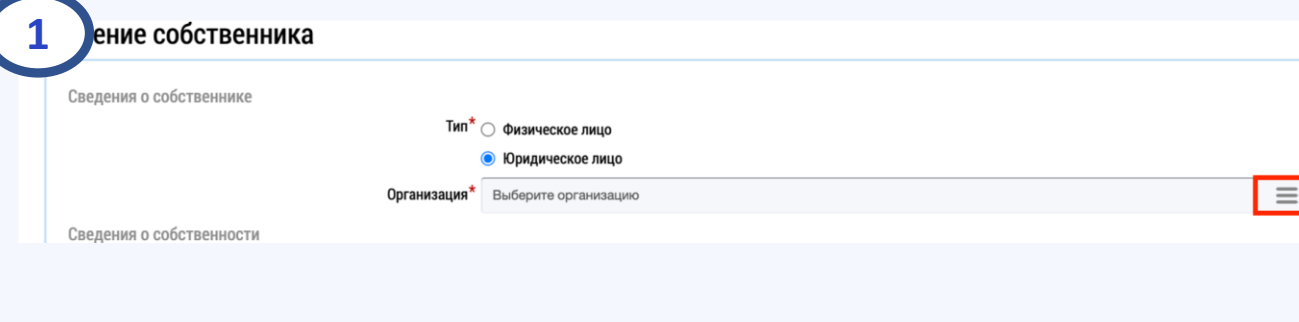

3. После выбора организации будет добавлена в качестве собственника помещения

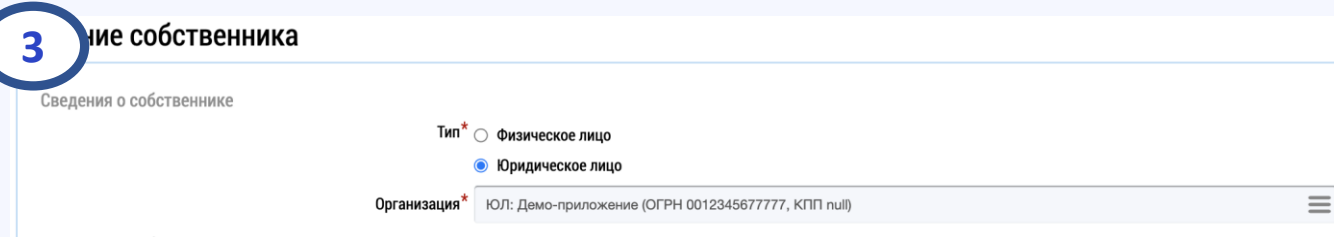

- 2. При поиске можно указать:
- ОГРН
- ИНН
- КПП

Нажать кнопку "Найти". В результате поиска отобразится организация.

Рядом с организацией установить чек-бок и нажать кнопку "Выбрать"

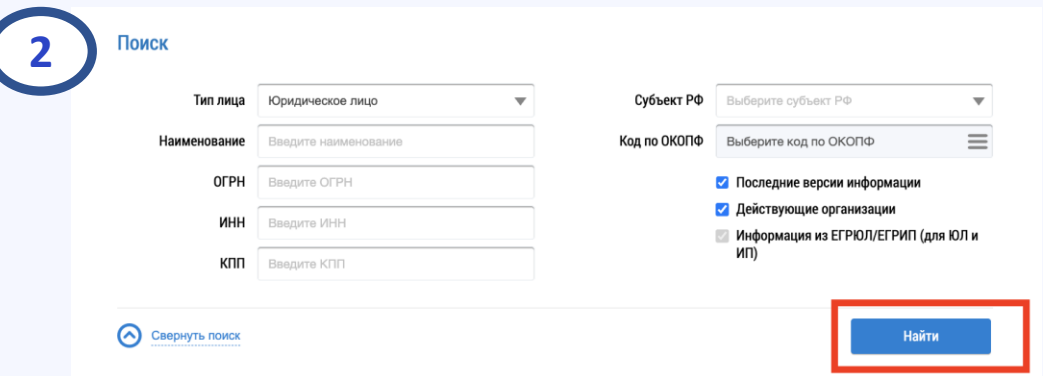

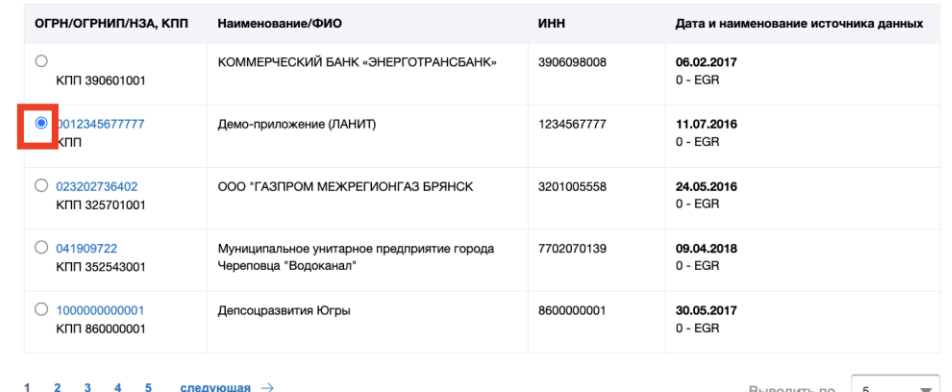

## **Физическое лицо**

- Для физического лица обязательно указать:
- ФИО
- СНИЛС ИЛИ
- ДУЛ (Документ, удостоверяющий личность)

#### Решение собственника

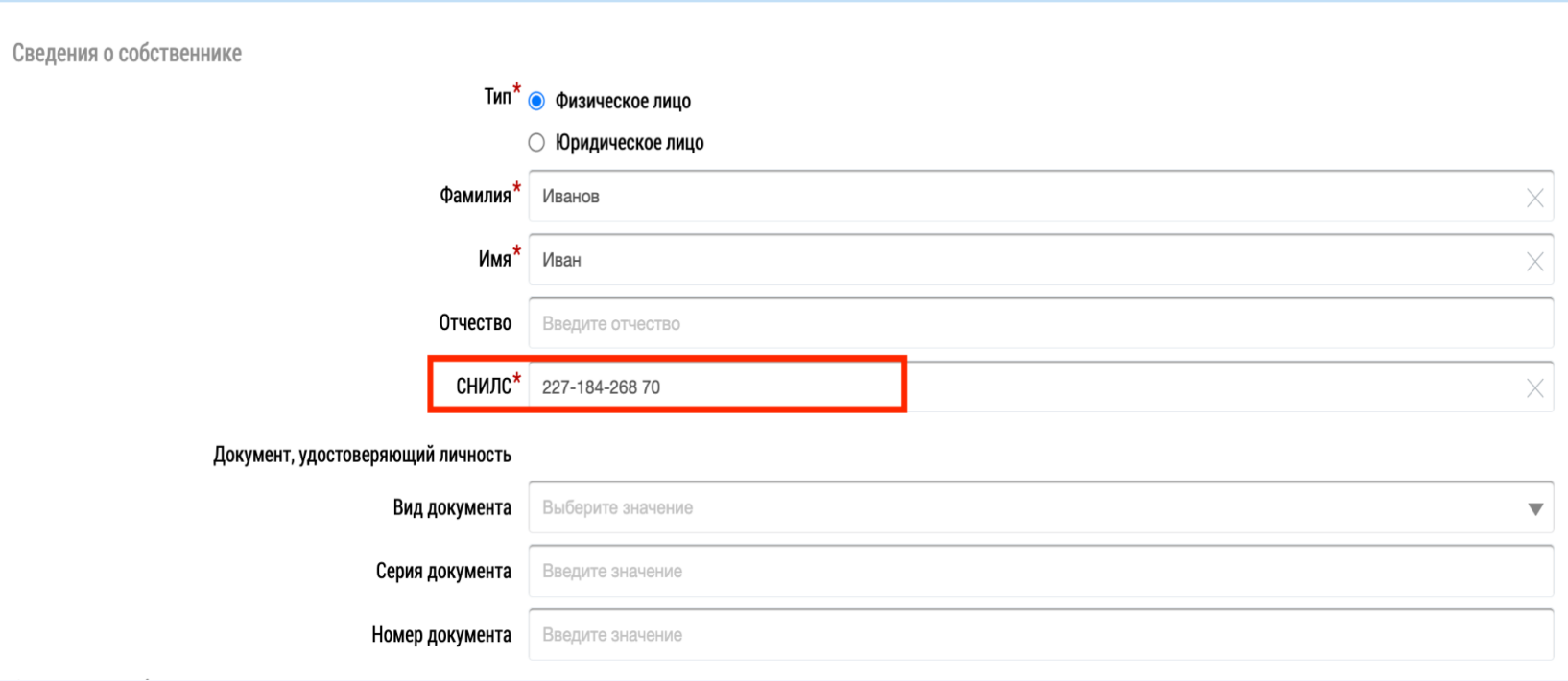

# **Сведения о собственности**

#### Далее необходимо указать сведения о собственности, нажав кнопку "Добавить"

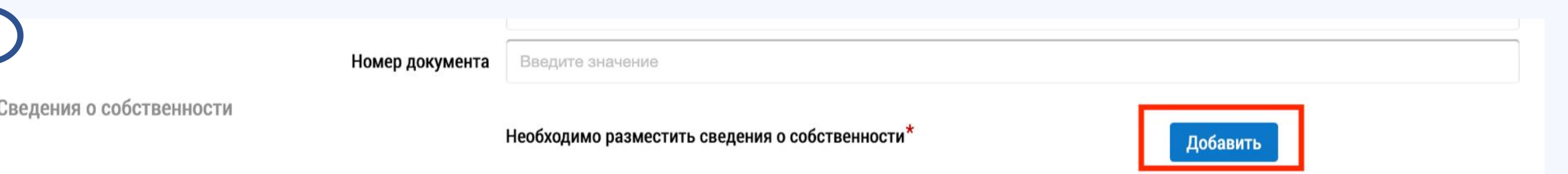

Указать номер и дату государственной регистрации права собственности и нажать "Сохранить"

#### **Выбор собственности**

Номер и дата государственной регистрации права собственности

**1**

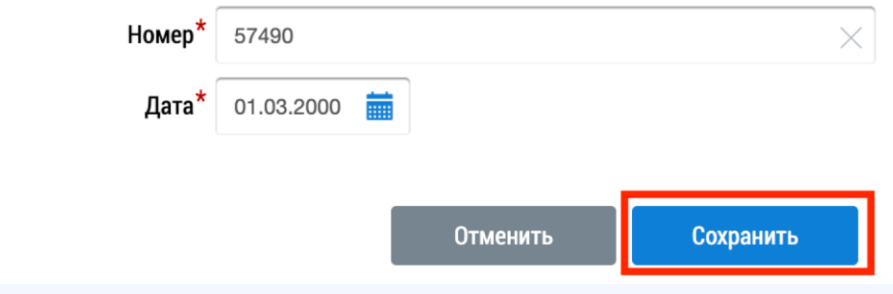

Если по номеру и дате регистрации не будет найдена информация о наличии права собственности на помещение в МКД, возникает контроль:

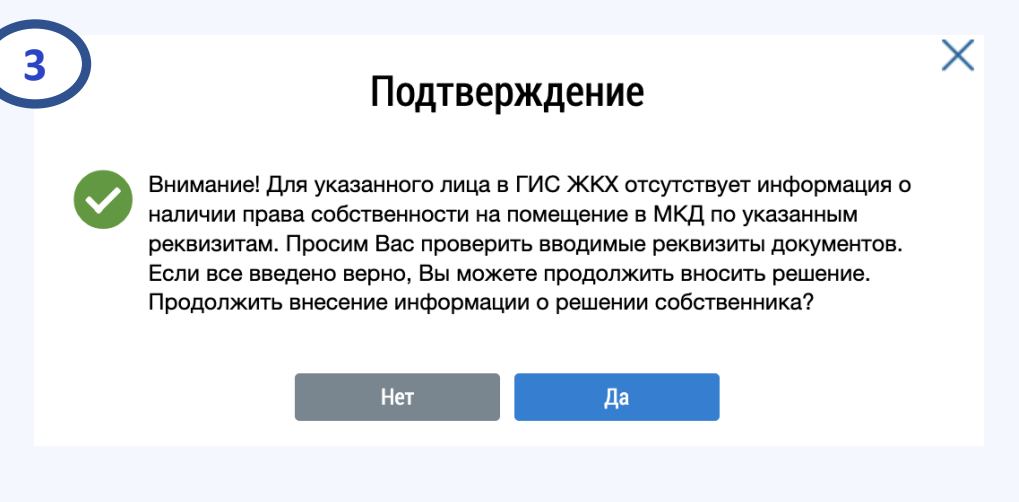

В случае, если вводимая информация корректная, нажать кнопку "Да"

# **Сведения о собственности**

Далее необходимо указать параметры:

- Номер помещения
- Общая площадь помещения
- Вид собственности

## Выбор собственности

Номер и дата государственной регистрации права собственности

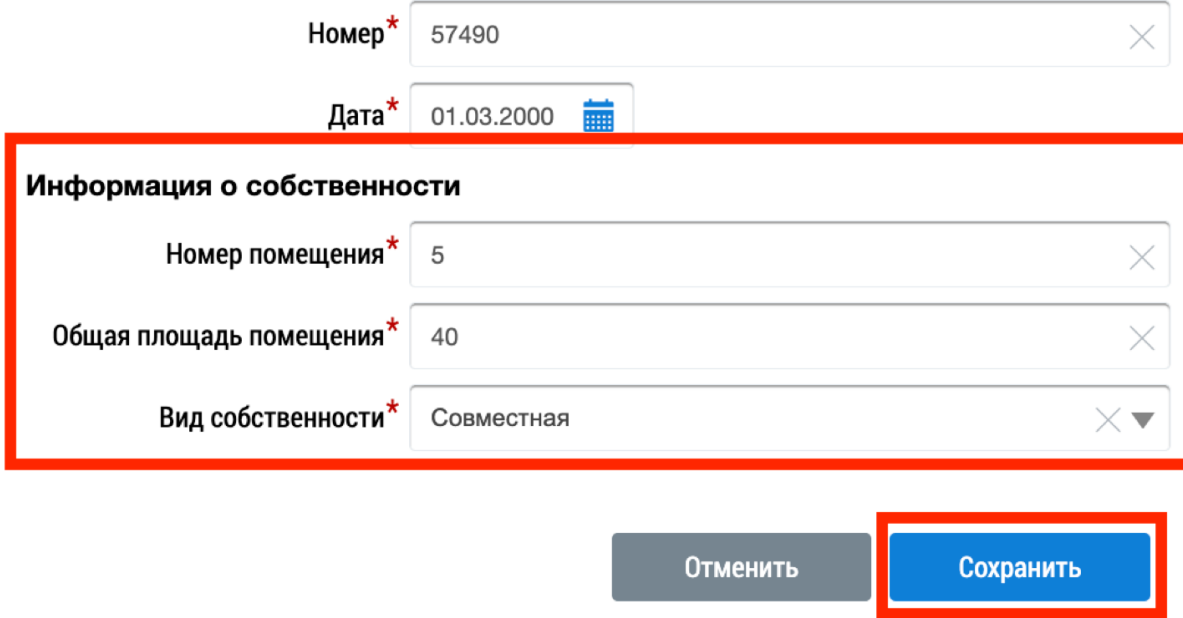

Обращаем внимание, что необходимо внимательно вводить значение площади помещения, так как данное значение участвует в кворуме и при подсчете итогов голосования

Если информация о наличии права собственности была найдена в ГИС ЖКХ, то система автоматически заполняет данные.

# **Сведения о собственности**

Если пользователь является собственником несколько помещений в многоквартирном доме, то после размещения первого помещения, необходимо повторно нажать кнопку "Добавить" и разместить сведения о другом помещении собственника

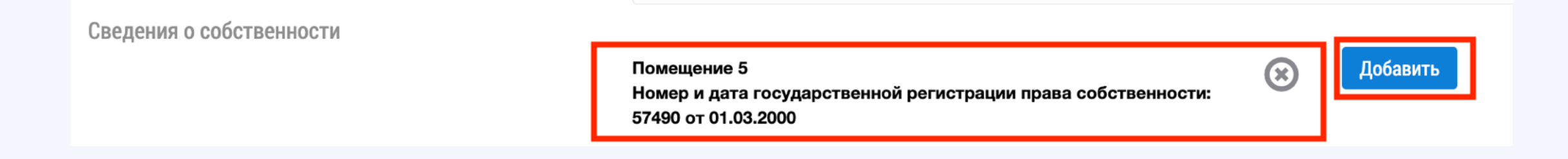

# **Представитель собственника**

Если у собственника нет возможности проголосовать самостоятельно в ГИС ЖКХ, то присутствует возможность добавить решение собственника, переданное в письменном виде законным представителем собственника.

В этом случае, при размещении решения установить чек-бокс "В голосовании участвует представитель собственника"

Далее заполнить все необходимые поля (ФИО, СНИЛС или ДУЛ)

Загрузить документ, подтверждающий законное представительство собственника помещения (например, доверенность)

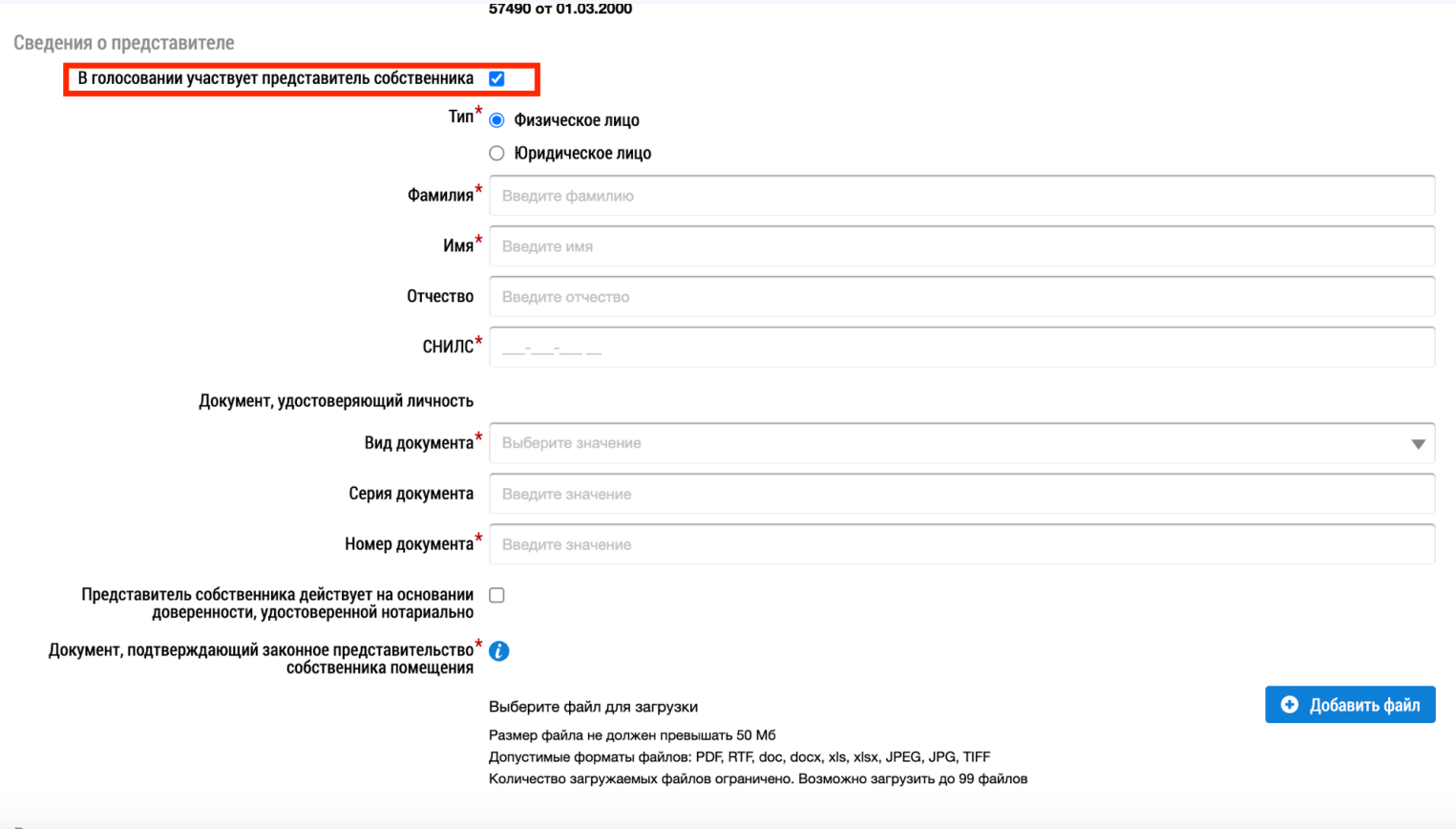

## **Решения по вопросам повестки**

Далее внести решения собственника по всем вопросам повестки. Если по какому-либо вопросу собственник не отметил никакого решения, необходимо по такому вопросу установить чек-бокс "Информация отсутствует".

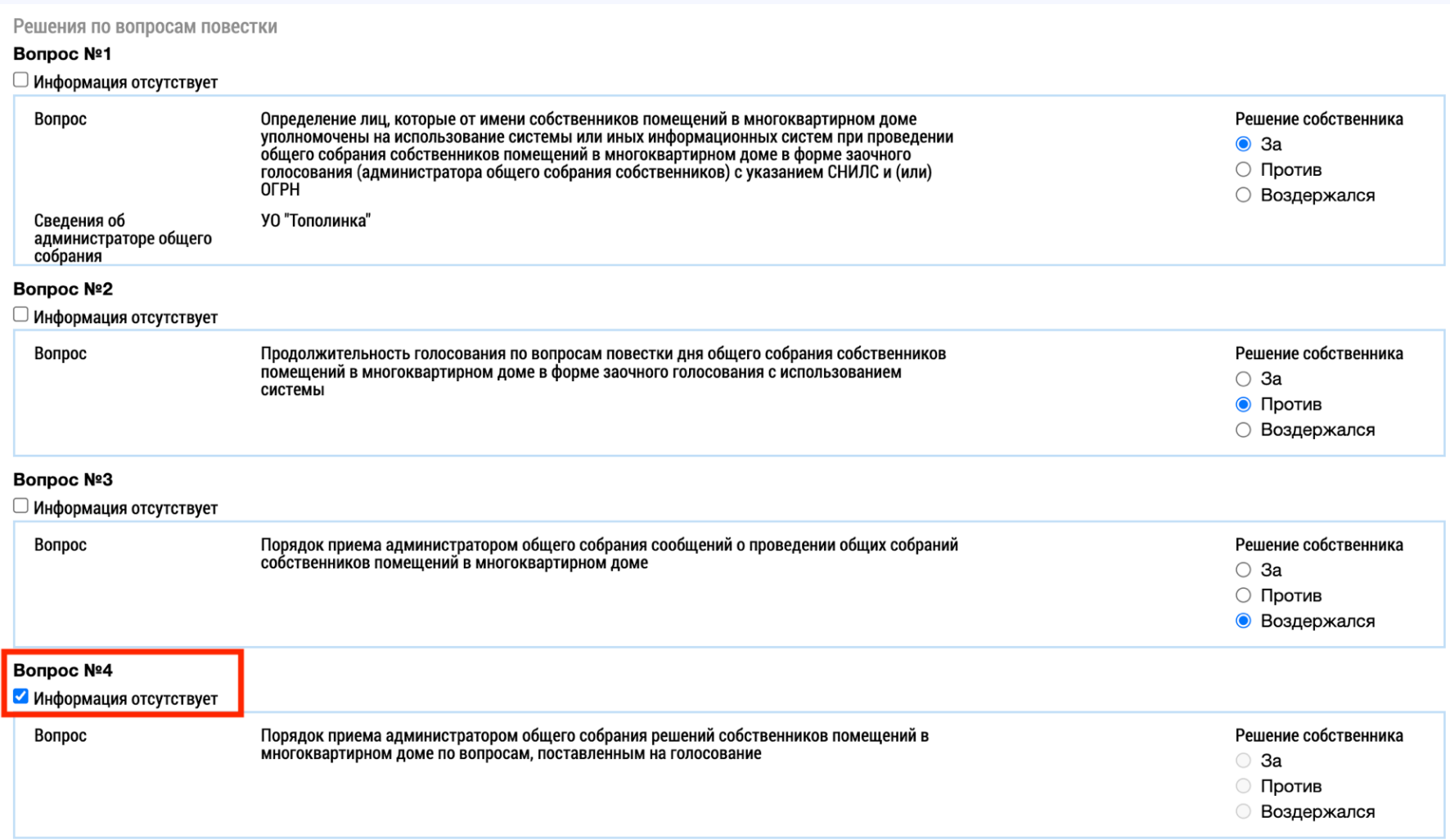

# **Блок «Электронный образ решения собственника»**

В блок необходимо загрузить отсканированную версию печатного решения собственника, нажав кнопку "Добавить файл".

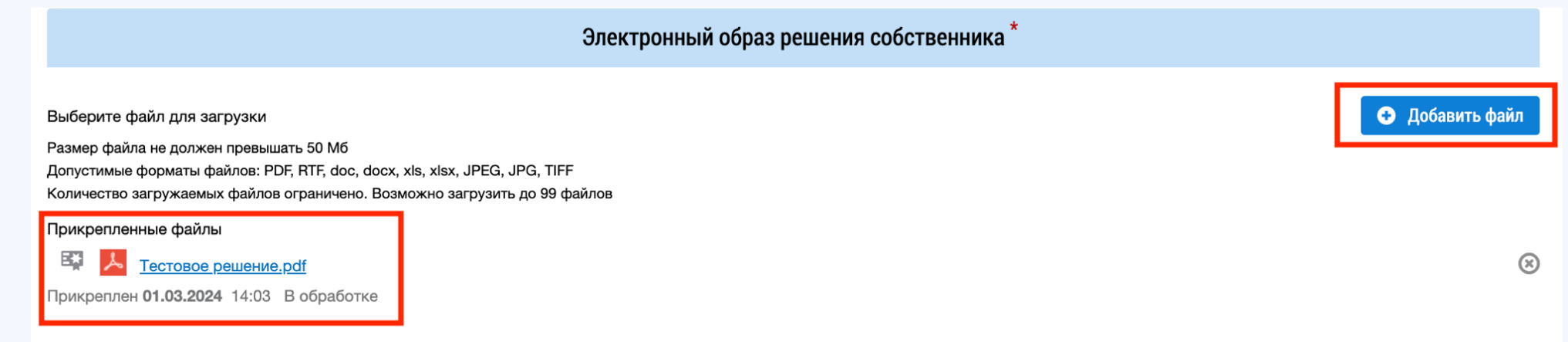

# **Размещение решения собственника**

После заполнения всех полей необходимо нажать кнопку "Разместить" и решение собственника будет успешно размещено в системе ГИС ЖКХ.

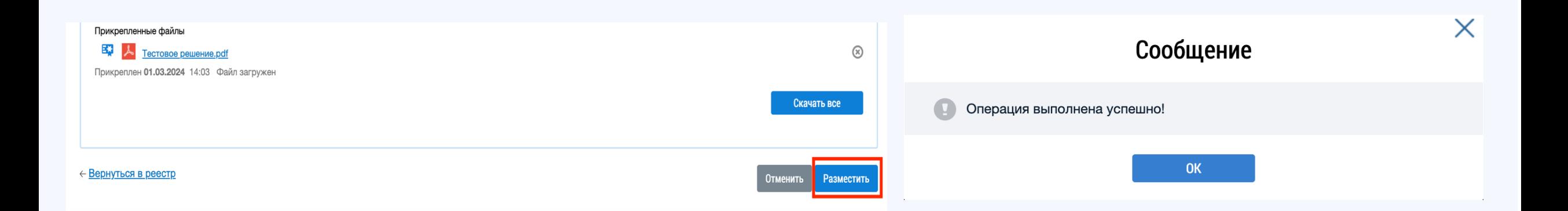

## **Поиск решения**

Для поиска размещенного решения необходимо перейти во вкладку "Решения собственников, переданные в письменной форме", при необходимости указать параметры поиска и нажать кнопку "Найти".

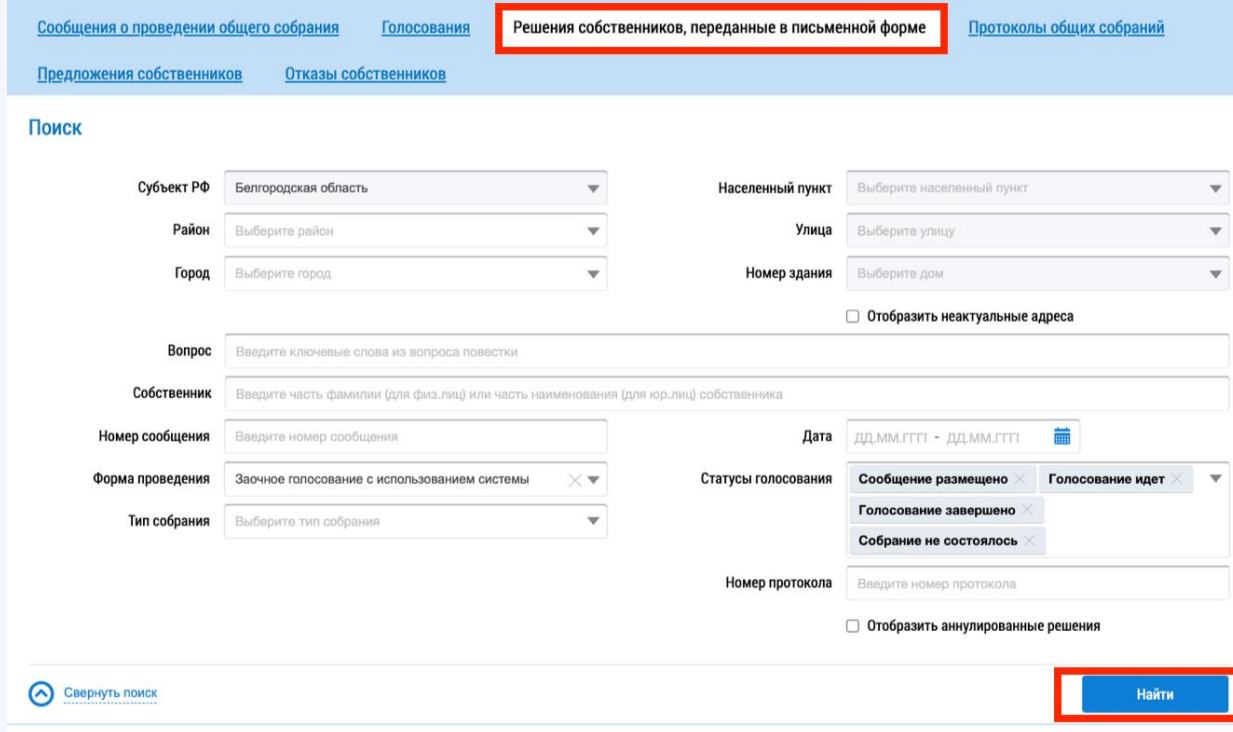

#### Результаты поиска

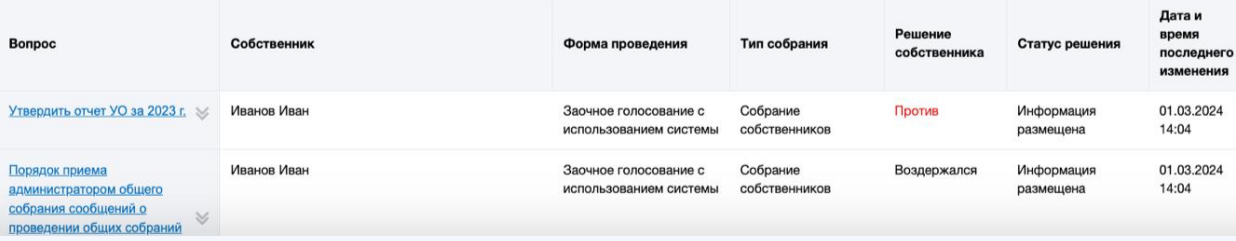